# **How to register on GLA-OPS**

### **Registering on GLA-OPS**

To bid and submit an application for funding, you must register your organisation and its users against one or more GLA department. If you already have already registered, you can login at: [https://ops.london.gov.uk](https://ops.london.gov.uk/)

#### **Register an organisation**

**Before registering your organisation, you'll need to check if your organisation has previously registered with the relevant managing organisation.**

**Contact your Org Admin to find out if an account already exists and to retrieve your registration key.**

**If your organisation exists, you'll only need to register as a user (see page 5).**

To create a new organisation profile, go to: [https://ops.london.gov.uk](https://ops.london.gov.uk/) and select '**New to GLA-OPS? Register here'**

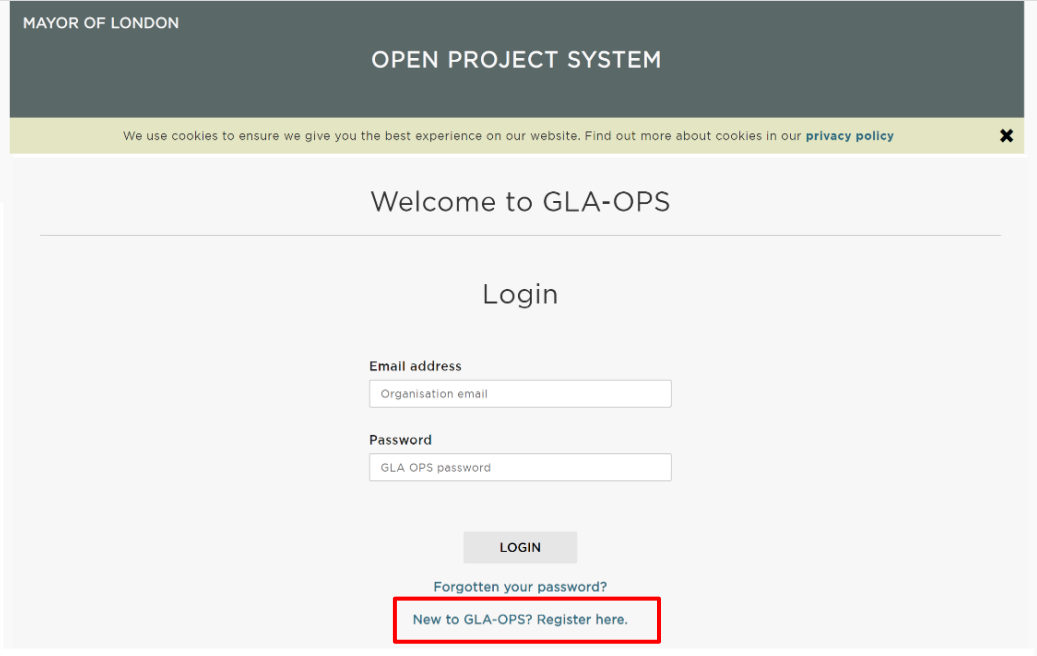

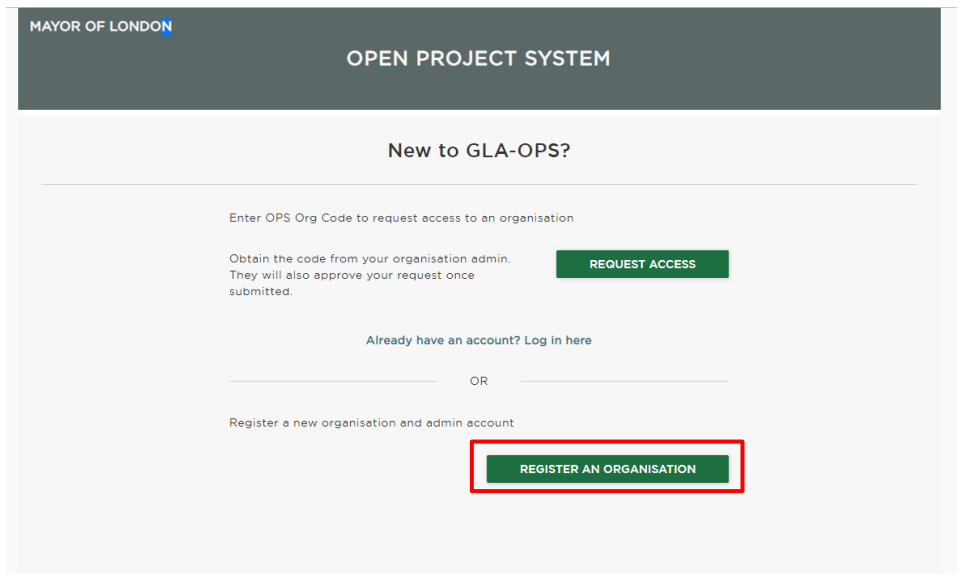

Select the programme you would like to register with e.g. affordable housing programme 2021-2026

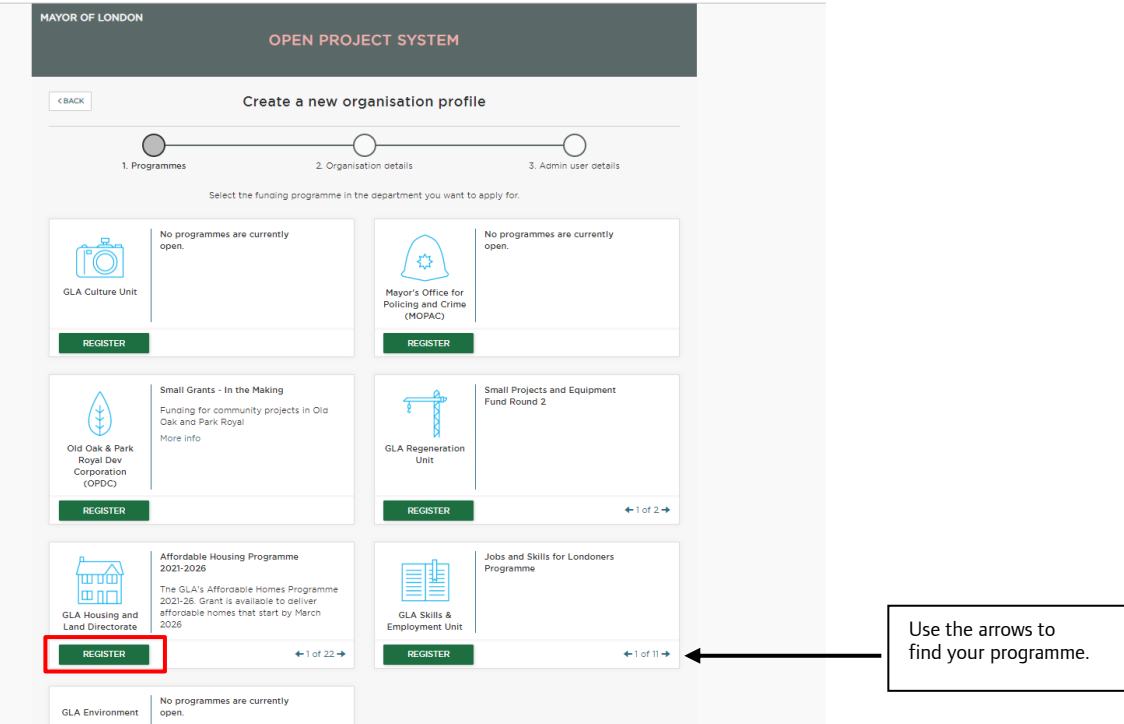

Complete and submit the registration form.

Note: once approved, the user registering the organisation will become the org admin.

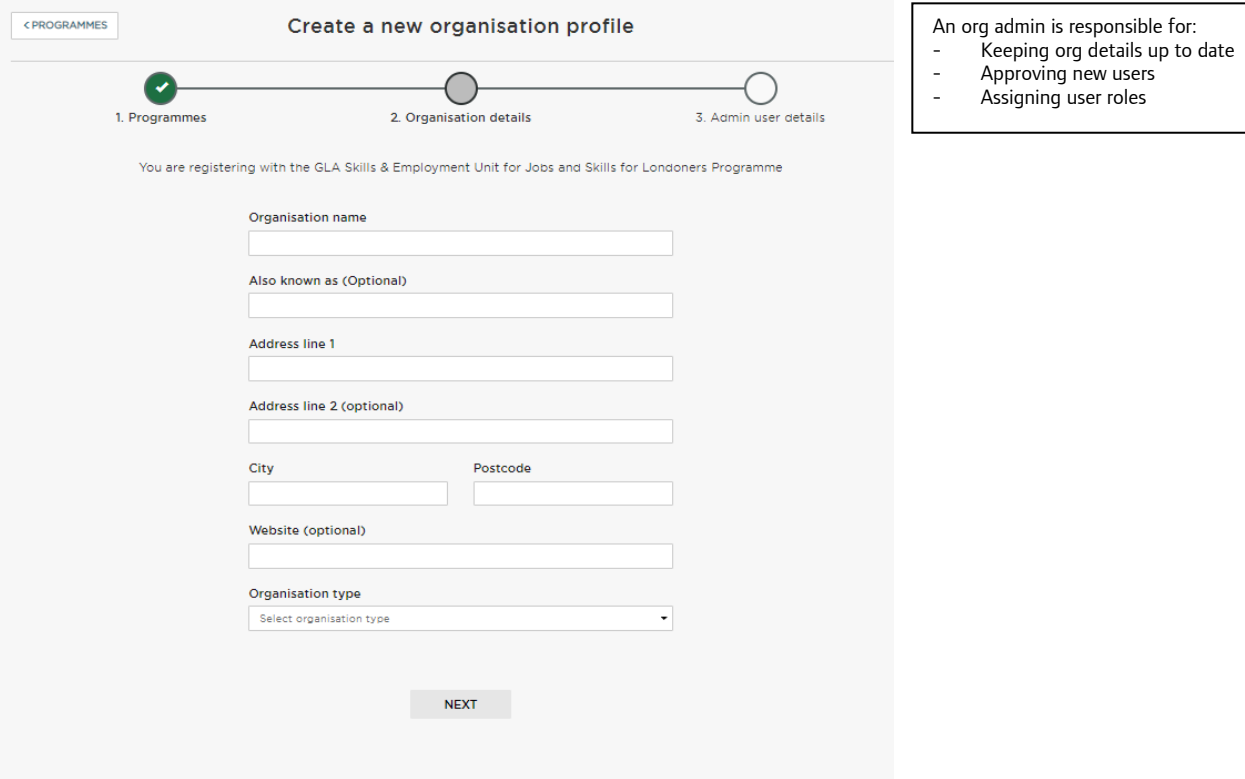

### **Organisation registration key**

If your organisation is already registered on OPS, contact your 'Org Admin' who will provide your organisation's registration key which you will need to register.

#### *Note: An organisation profile will be required to access each GLA-OPS programme.*

The registration key can be found on the 'Organisations' page.

Select 'Organisations', 'manage organisations' followed by the name of your organisation.

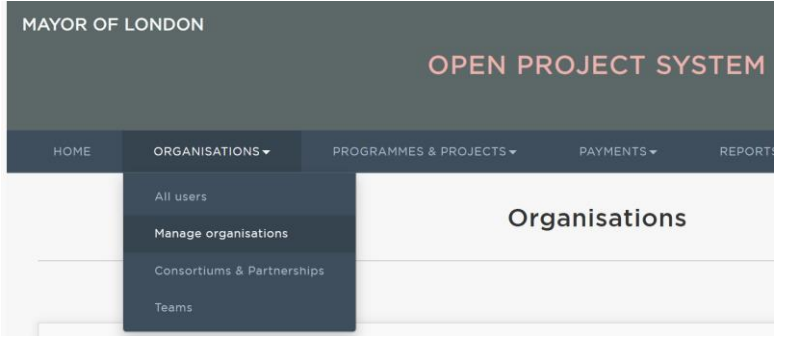

The registration key provides access to all the organisation's projects on OPS.

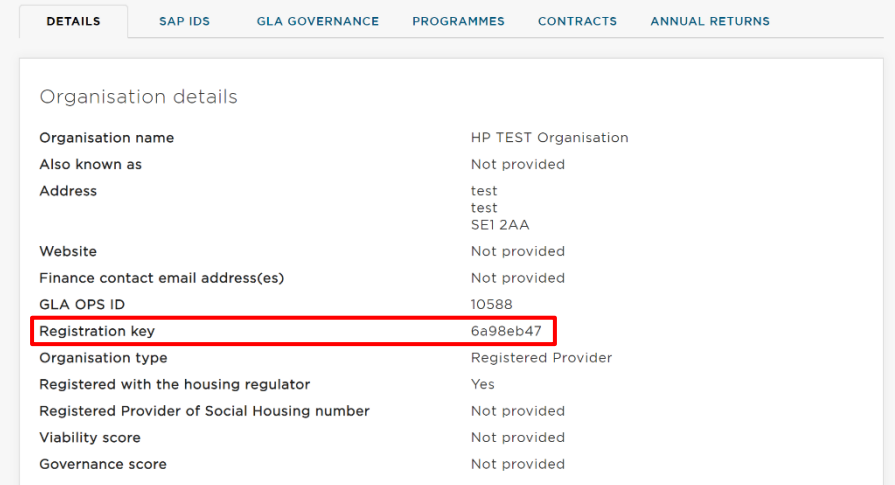

## **Register a user**

To register a new user click on 'request access'

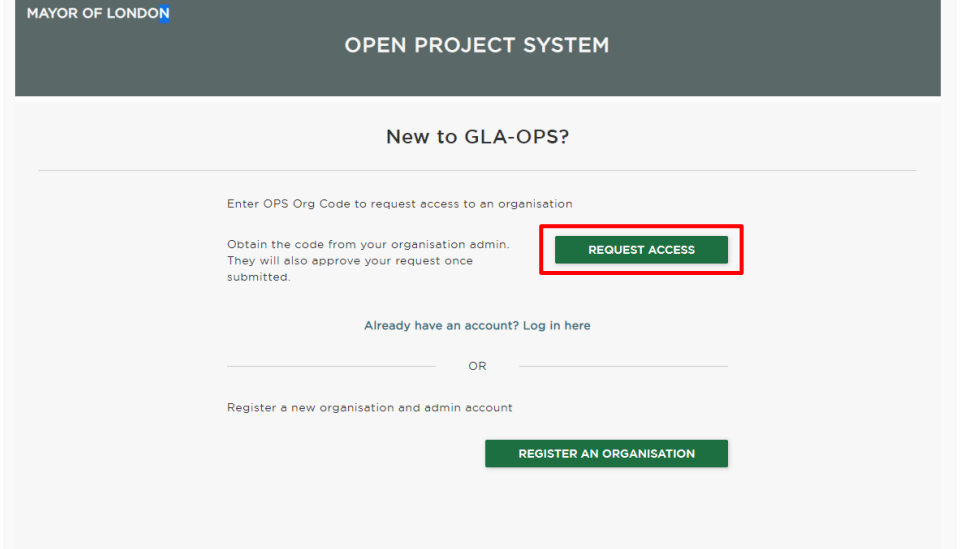

Complete the web form and select 'register'. Your account will be approved and assigned a role.

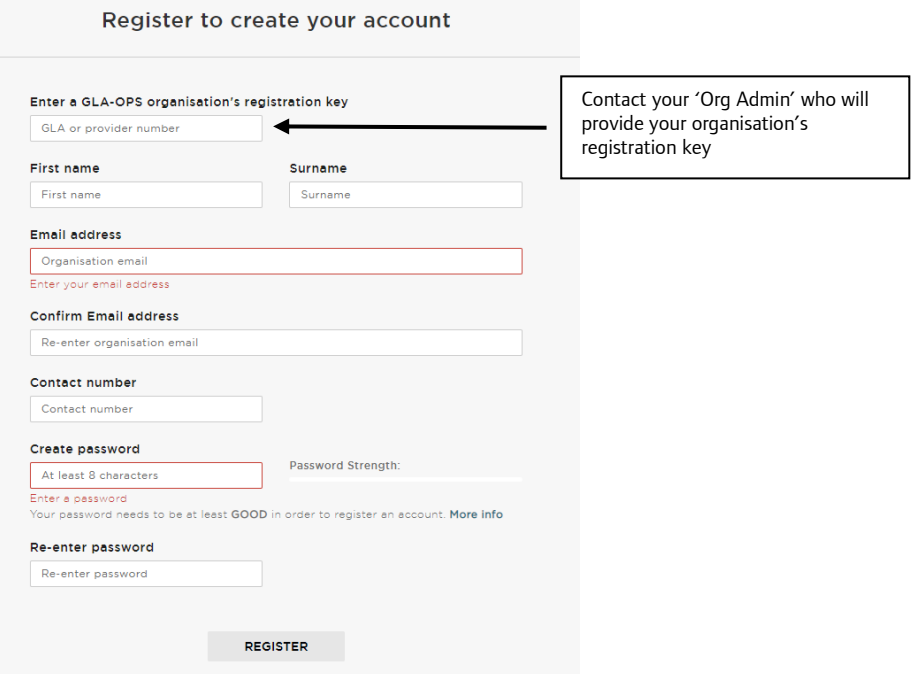